# 建設工事/建設工事関連業務委託の入札参加者向け

# 新・電子入札システム説明会

秋田市 総務部 契約課 令和6年 1月

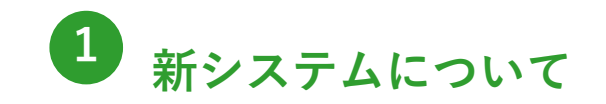

1 - 1 . 新 シ ス テ ム の 特 徴 1-2. 切替スケジュール 1-3. システム利用の流れ

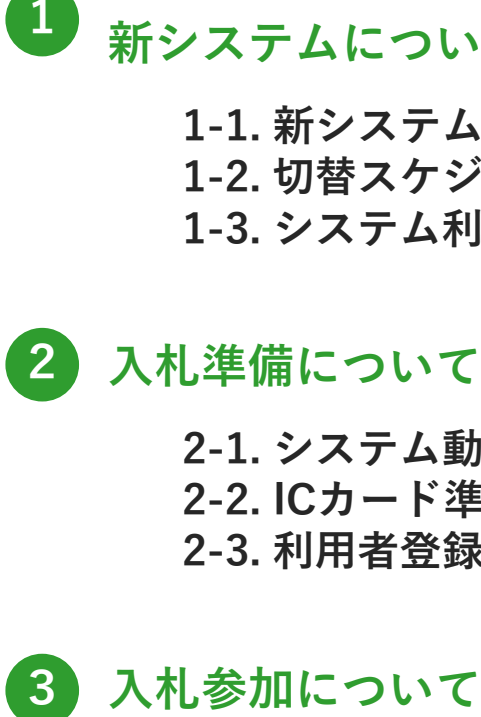

2 - 1 . シ ス テ ム 動 作 要 件 2-2. ICカード準備 2 - 3 . 利 用 者 登 録

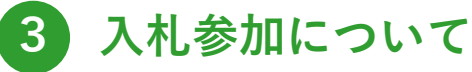

 - 1 . 案 件 閲 覧 - 2 . 参 加 申 込 書 提 出 3-3. 審査結果確認 - 4 . 入 札 書 提 出 - 5 . 開 札 結 果 確 認 3-6. 入札結果(一般公開)確認

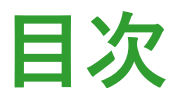

1

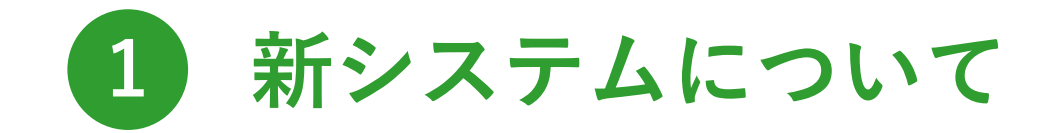

# 電子入札の新しいシステムをご紹介します。

# 1-1. 新システムの特徴 (1/3)

#### 新システムでは、画面の見た目が変わり、大きく2つのシステムに分かれます。 公告情報や開札結果が閲覧できる「入札情報サービス」と入札手続き操作を行う「電子入札システム」です。

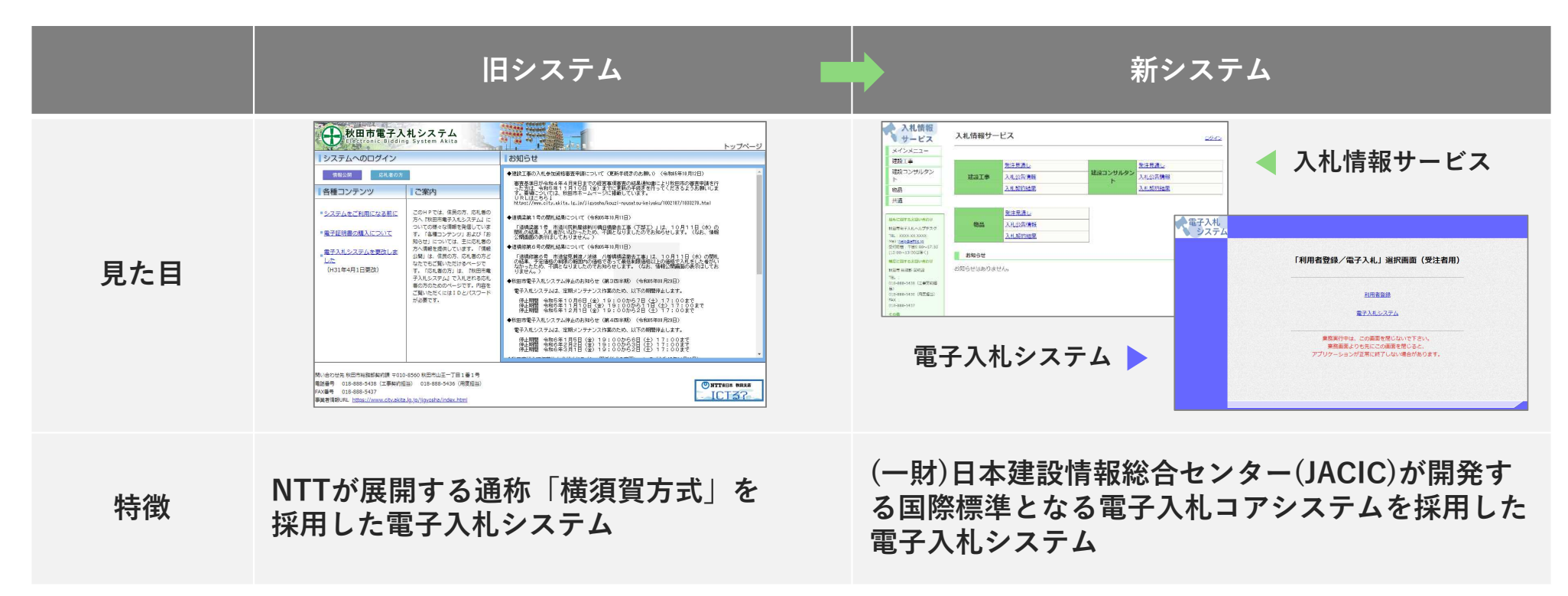

# 1-1. 新システムの特徴 (2/3)

新システムでは、認証CDからICカードを使用した認証に変わります。 認証に必要なICカードとICカード読み込み装置は、コアシステム対応の民間認証局から直接購入していただきます。

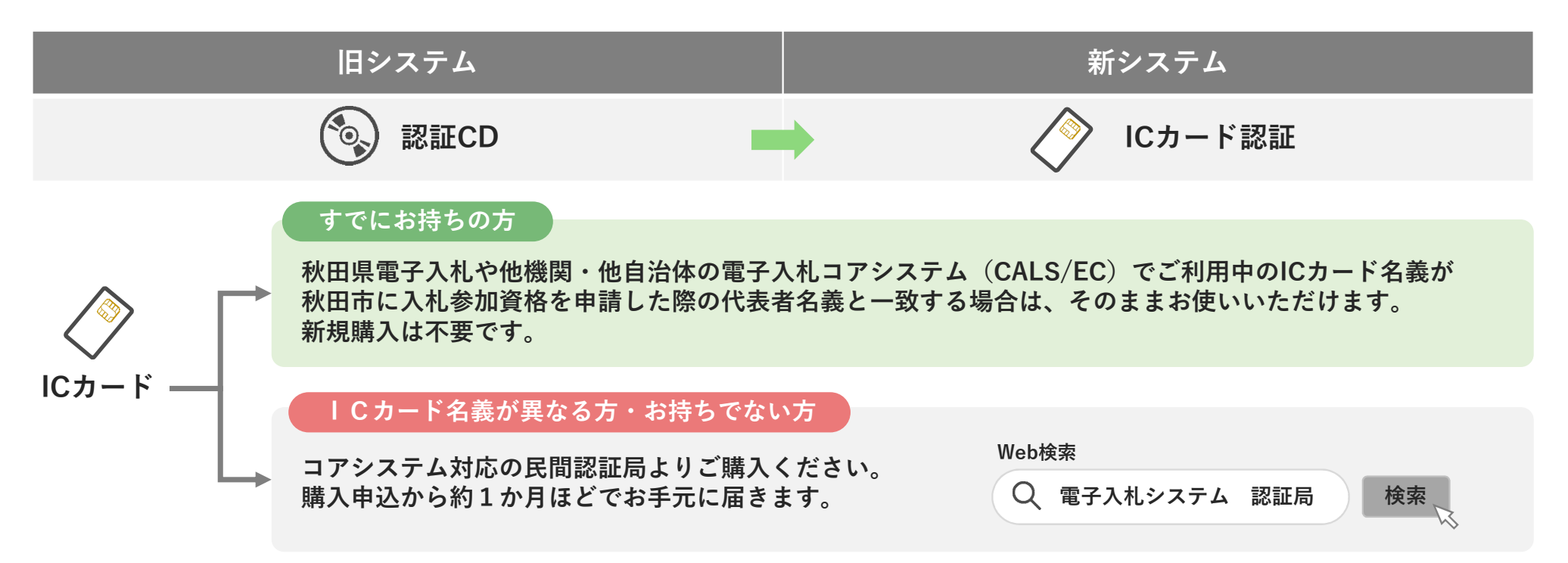

認証CDの運用は、令和6年3月15日で終了します。終了後は、各自において廃棄をお願いします。

1-1. 新システムの特徴 (3/3)

### 新システムで対応する入札方式と機能です。

原則として、工事および測量・委託コンサルに係る業務委託の全案件が対象です。

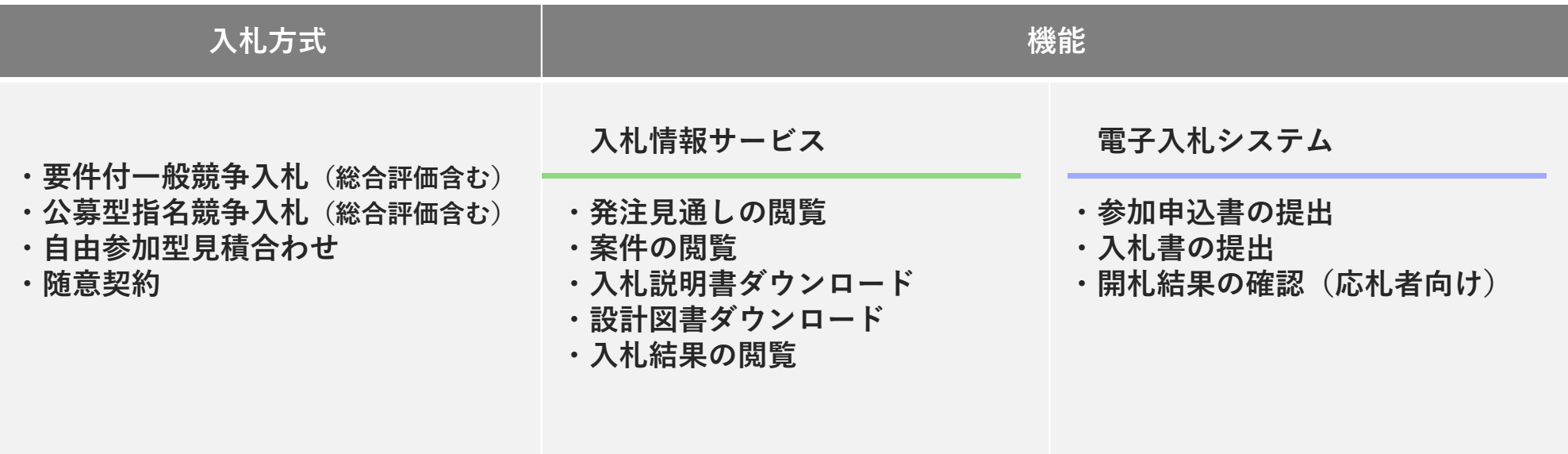

※新システムは、秋田市独自のシステムであり、「秋田県電子入札システム」とは別システムです。

1-2. 切替スケジュール

令和6年4月に新システムに切り替わります。

同年2月に新システム利用に必要なログイン情報を順次お知らせしていきます。 3月からは、練習及び利用開始の準備期間として、新システムを開放します。

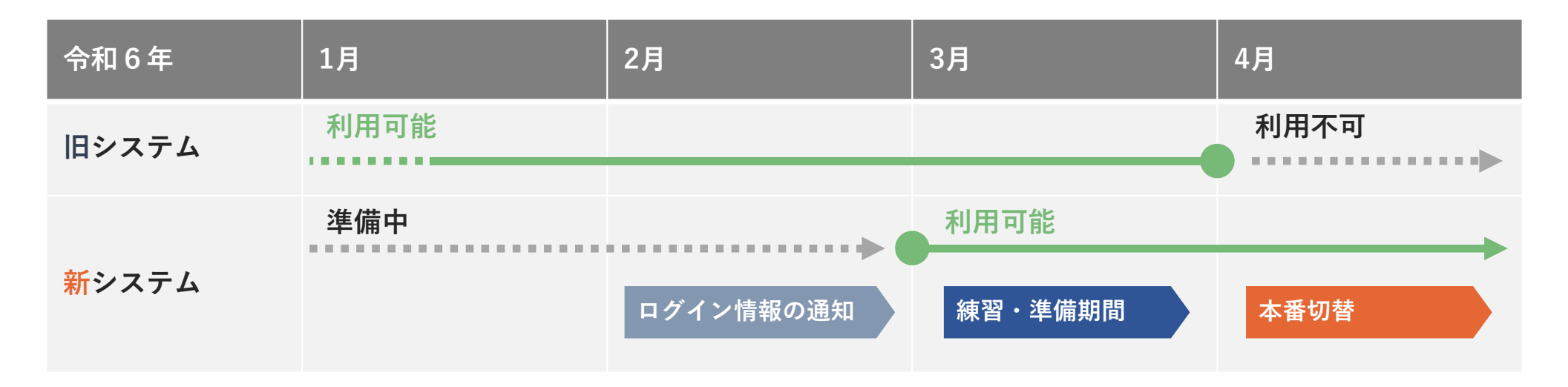

新システムへの切り替えに伴い、旧システムで毎月実施しているテスト案件の公開を廃止します。 令和6年3月に公開するテスト案件で必要に応じて練習してください。

# 1-3. システム利用の流れ (1/2)

令和6年1月時点の秋田市の入札登録業者宛にログイン情報を旧システム登録の電子メールアドレスに送付します。 新システムのご利用には、事前設定と利用者登録が必要です。送付のログイン情報を使用して設定してください。

初期設定の流れ

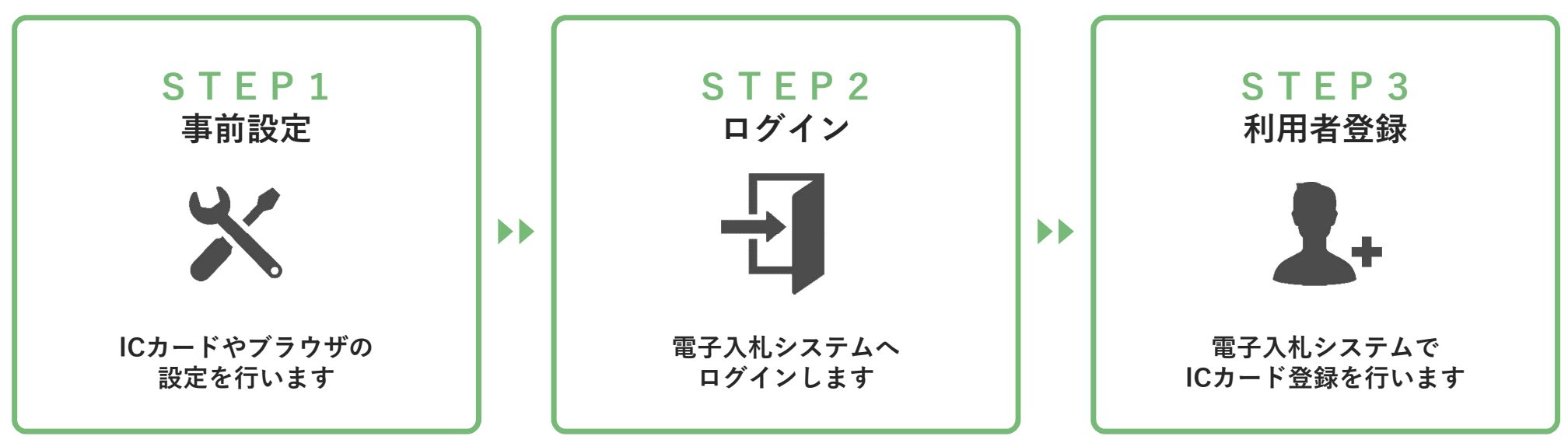

→ 利用者登録の手順を「2. 入札準備について」でご説明します。 事前設定については、別途市のホームページで公開するマニュアルをご覧ください。

# 1-3. システム利用の流れ(2/2)

入札参加の流れ - 要件付一般競争入札 - 旧システムと比較した場合、一部操作に変更があります。 アンファンス アントリング

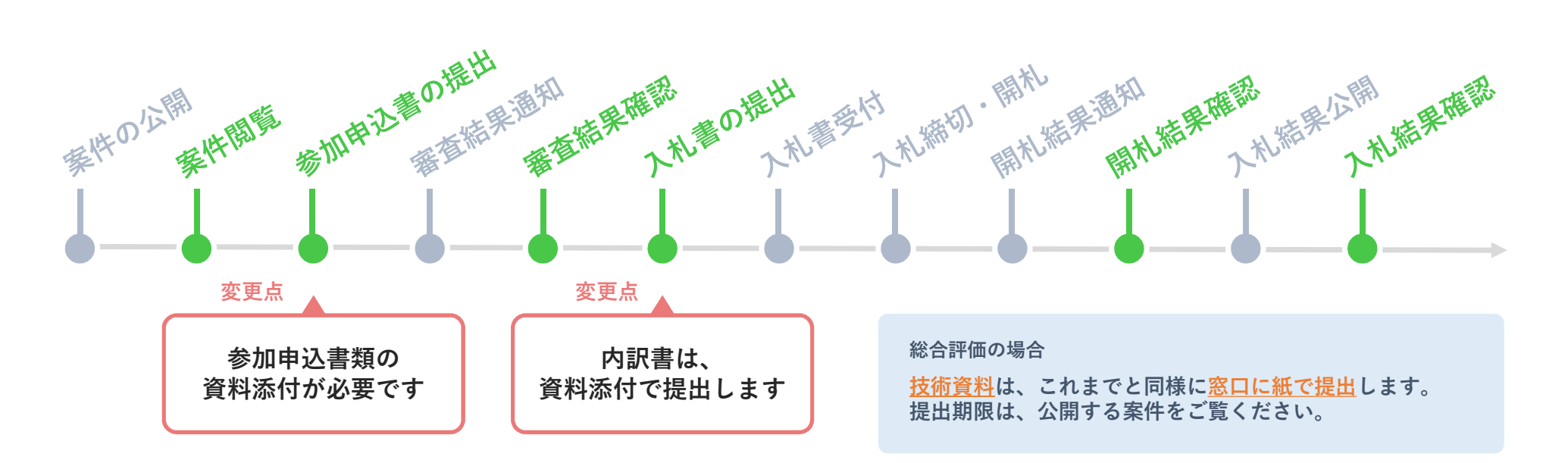

具体的な操作方法は、「3. 入札参加について」でご説明します。 $_{8}\,$ 

秋田市の操作 ● 事業者の操作

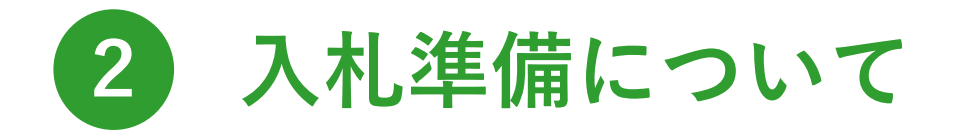

新しいシステムを使用するための準備内容をご説明します。

## 2) 入札準備について

# 2-1. システム動作要件

#### 動作要件

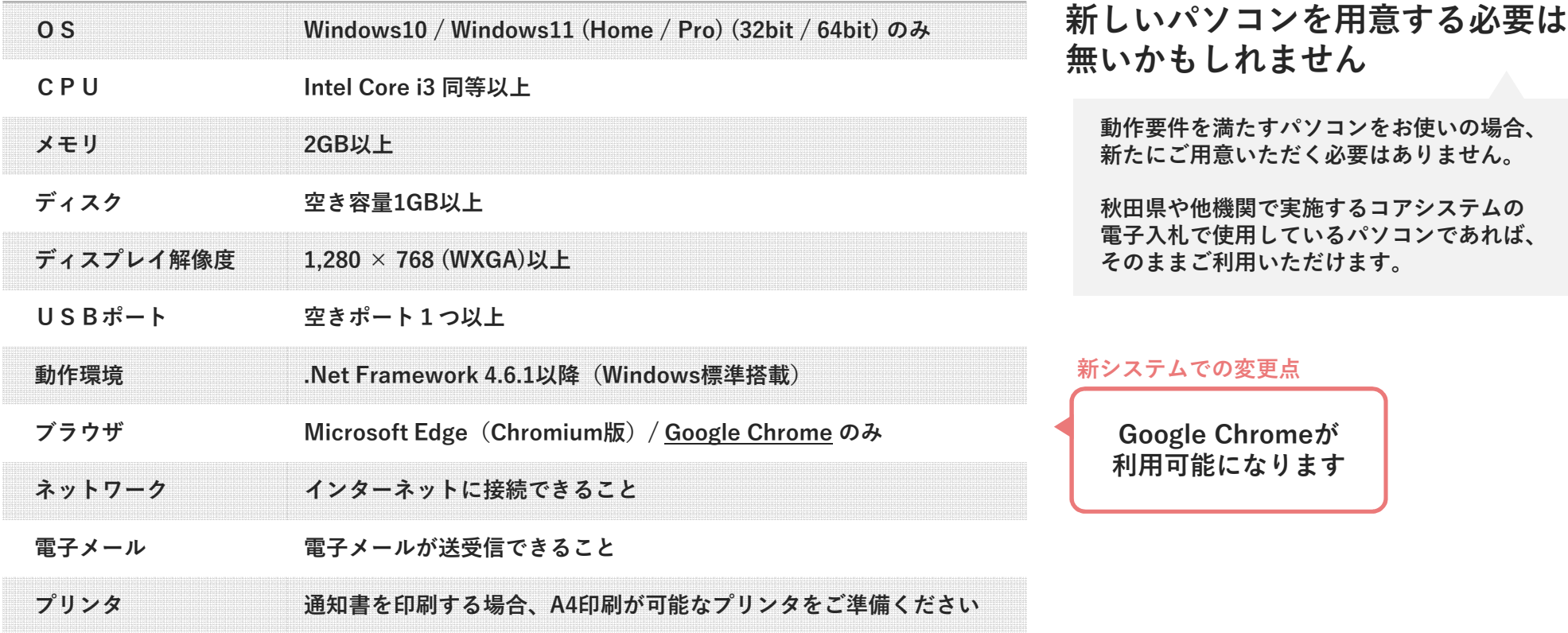

2) 入札準備について

# 2-2. ICカード準備

電子入札コアシステムに対応したICカード・ICカード読み込み装置の準備を行います。

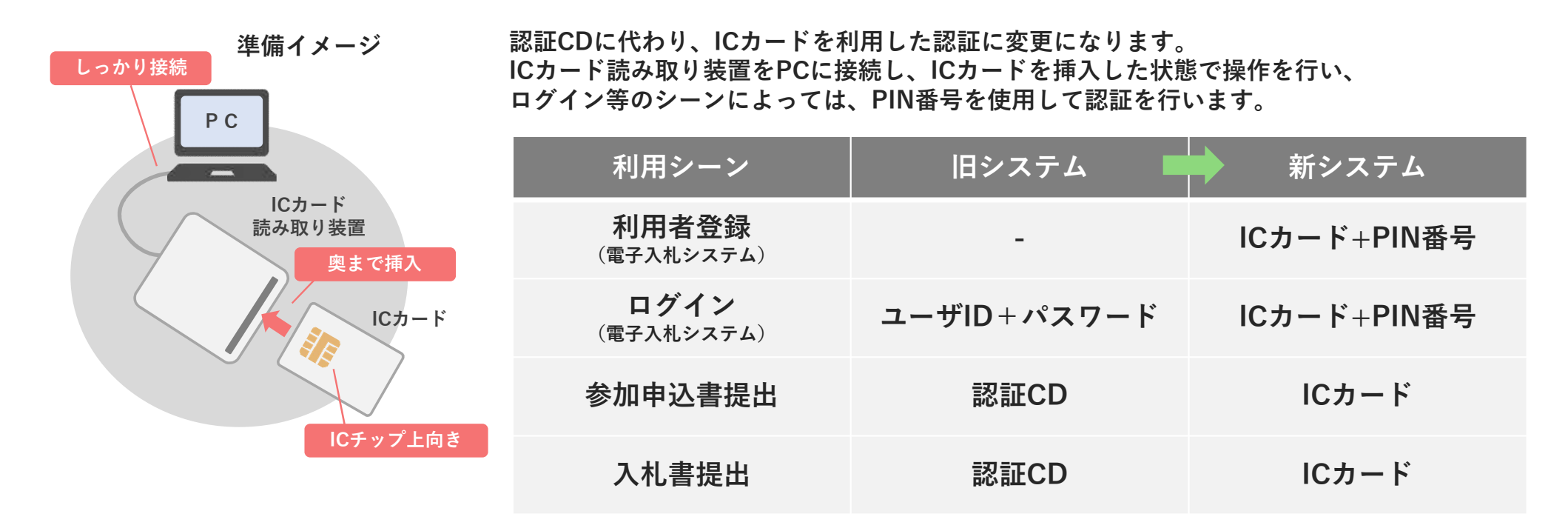

PIN番号は、ICカード購入元より提供されます。

 $\Omega$ 市より通知するログイン情報のパスワードとは異なりますのでご注意ください。

11

2) 入札準備について 2-3. 利用者登録(1/3) 操作フロー 1. メニュー表示 →→ 2. 認証 → 3. 利用者登録

秋田市から通知されるログイン情報をもとに電子入札システムの利用者登録を行う手順です。 この操作は、電子入札システムで行います。ICカードを挿入し、PIN番号をお手元にご用意ください。

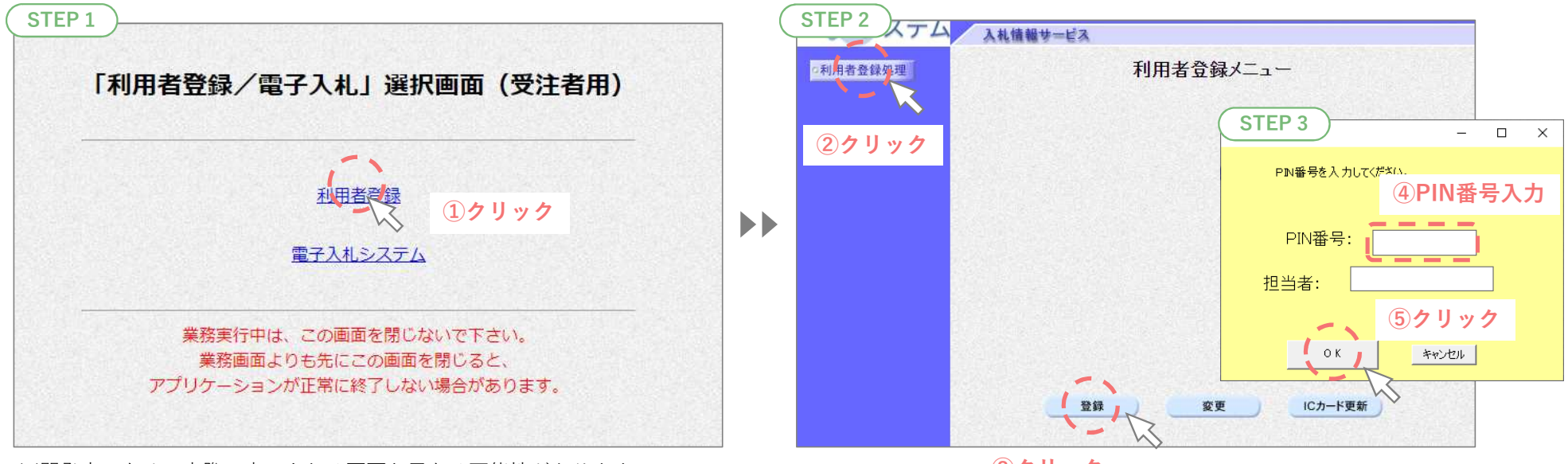

※開発中のため、実際に表示される画面と異なる可能性があります。

③クリック

2) 入札準備について

2-3. 利用者登録(2/3) 操作フロー 1.メニュー表示 ━━━ 2.認証 ━━━ 3.利用者登録

資格審査情報検索画面で秋田市から通知されたログイン情報の「業者番号」と「商号又は名称」を入力し、 検索ボタンをクリックします。

※「商号又は名称」はログイン情報の通知に記載されたとおりに正確に入力してください。

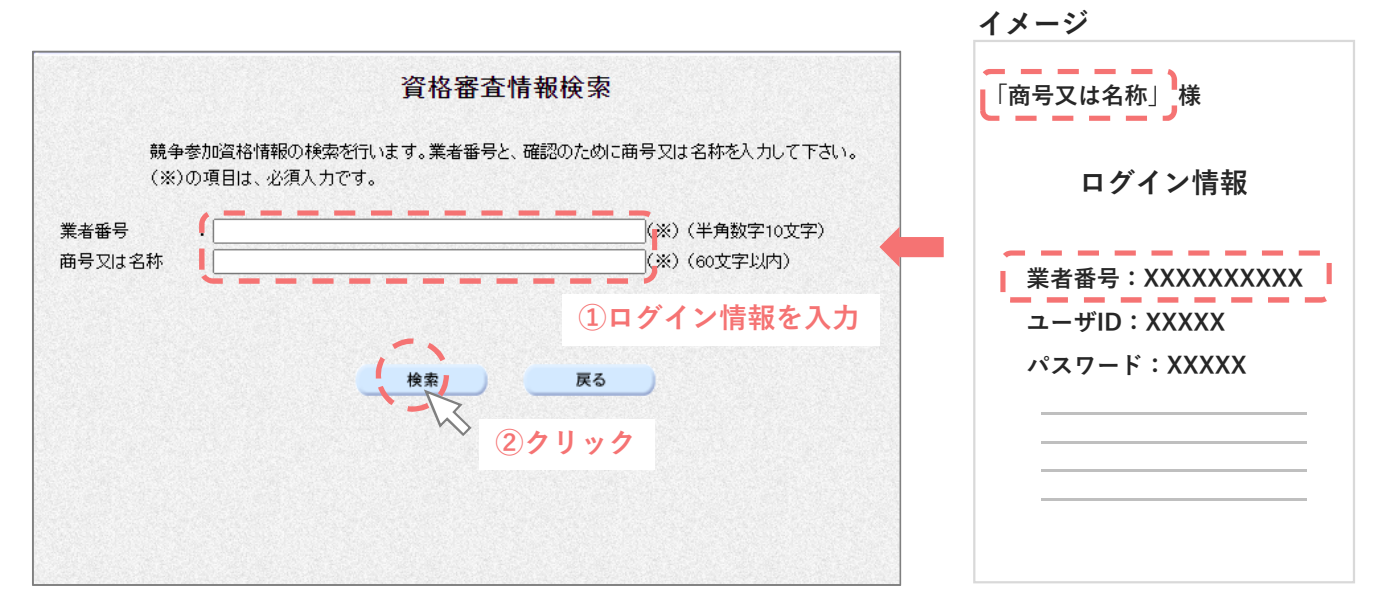

※開発中のため、実際に表示される画面と異なる可能性があります。

#### 2) 入札準備について

2-3. 利用者登録(3/3) 操作フロー 1.メニュー表示 ━━━ 2. 認証 ━━━ 3. 利用者登録

利用者登録画面から業者情報を確認し、連絡先等の情報を追加で入力を行います。 入力後は、入力内容を確認し、登録ボタンをクリックして利用者登録は完了です。 完了後、連絡メールアドレスに入力した宛先に登録完了メールが届きます。

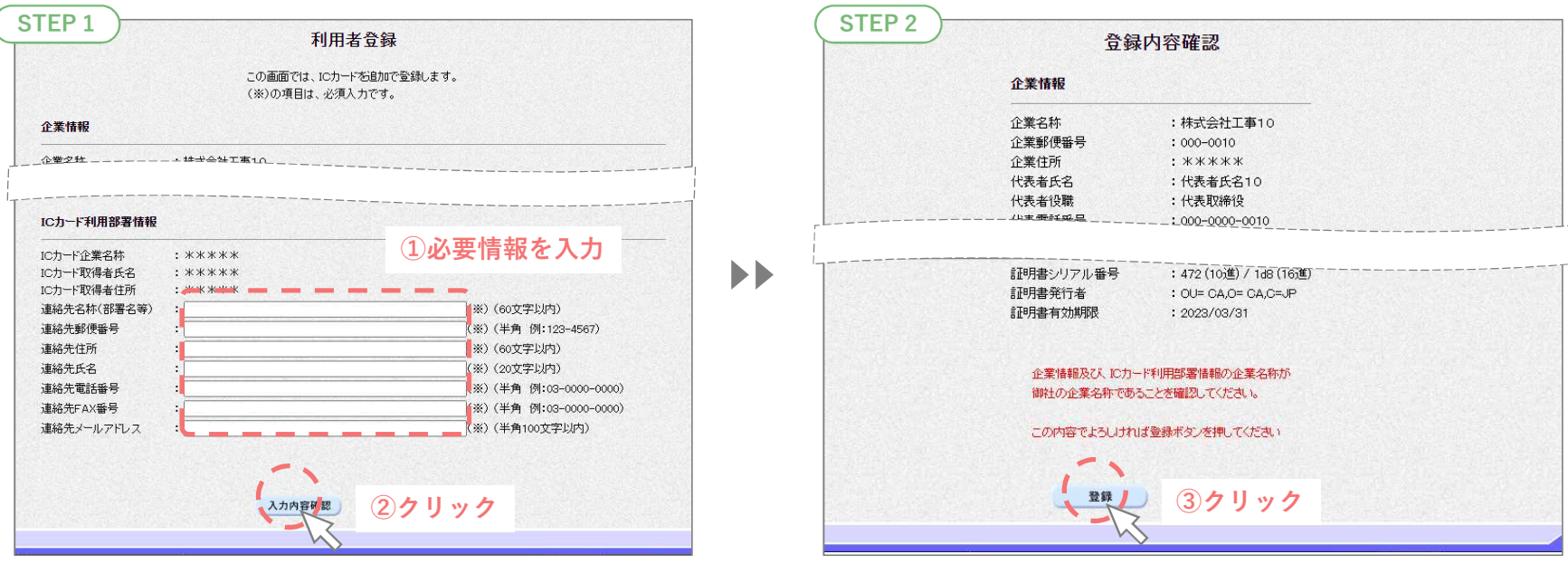

※開発中のため、実際に表示される画面と異なる可能性があります。

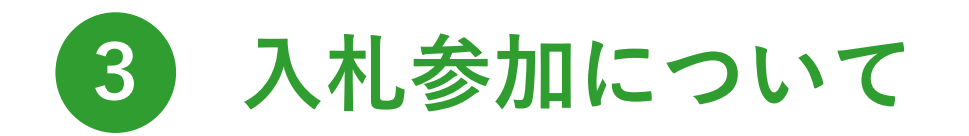

## 新しいシステムで入札参加する操作をご説明します。

「要件付一般競争入札」を例として操作方法をご紹介します。 その他の入札方式の操作方法は、別途、市ホームページに公開するマニュアルをご覧ください。

# 入札参加について 3 3-1. 案件閲覧(1/2) 操作フロー 1. 案件検索 2. 案件閲覧

# 案件情報の閲覧と入札説明書等の添付文書のダウンロードの手順です。 この操作は、入札情報サービスで行います。

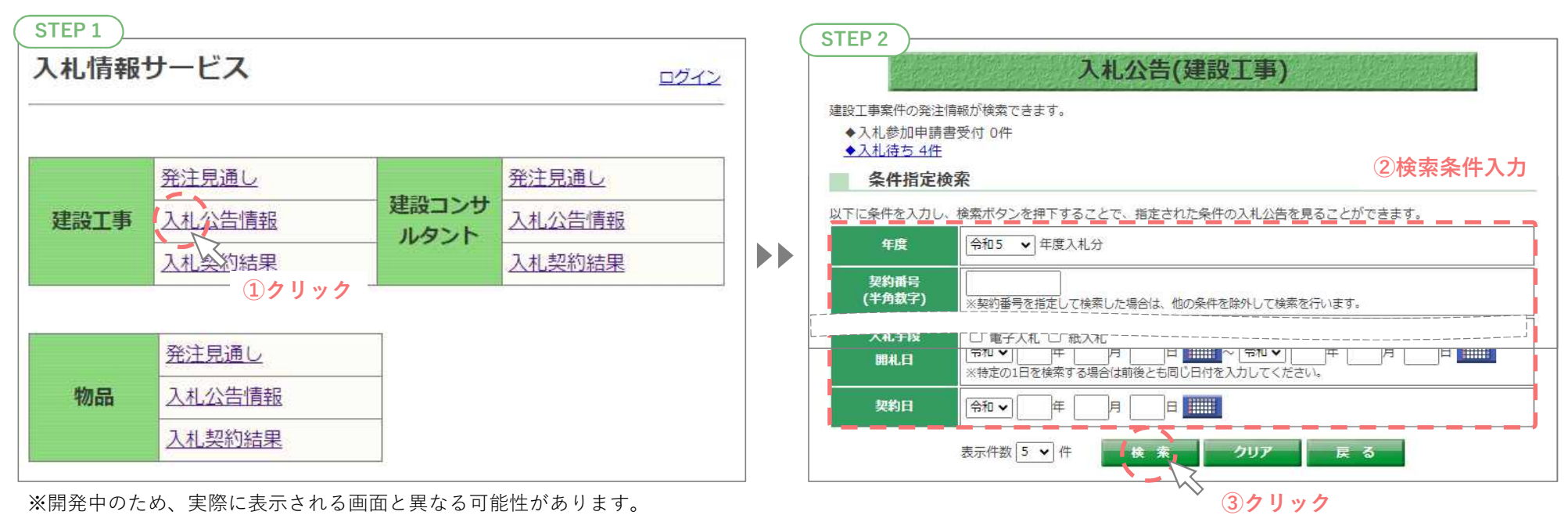

検索条件の入力は任意です。条件を指定無しでも検索が行えます。

3-1. 案件閲覧(2/2) 操作フロー 1. 案件検索 2. 案件閲覧

検索を行うと検索条件にヒットする案件が一覧表示されます。 一覧から閲覧したい案件を選択し、詳細を確認します。

また、詳細画面内で添付文書のファイル名をクリックすることでダウンロードが可能です。

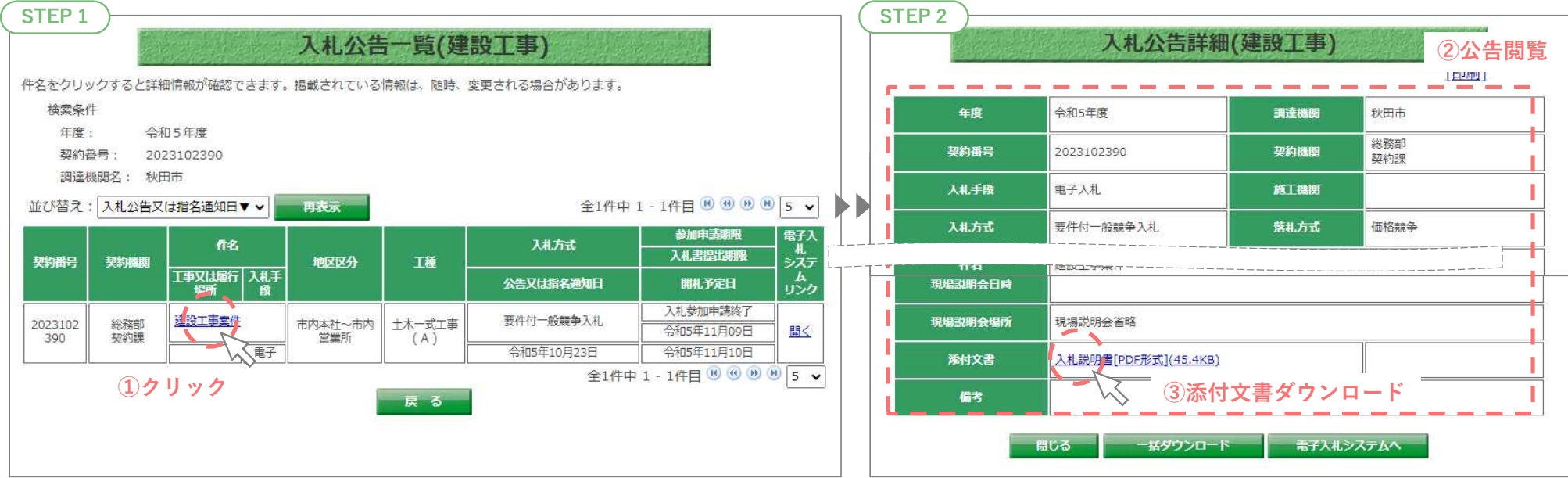

※開発中のため、実際に表示される画面と異なる可能性があります。

登録業種の案件が自動表示される機能はありません。検索条件として公告日や開札日で範囲指定して絞り込むことができます。

3-2. 参加申込書提出 (1/3) ※作フロー 1.ログイン 2. 調達案件一覧 → 3. 参加申込書提出

参加申込書の提出を行うための手順です。この操作は、電子入札システムで行います。 ICカードを挿入し、PIN番号をお手元にご用意ください。

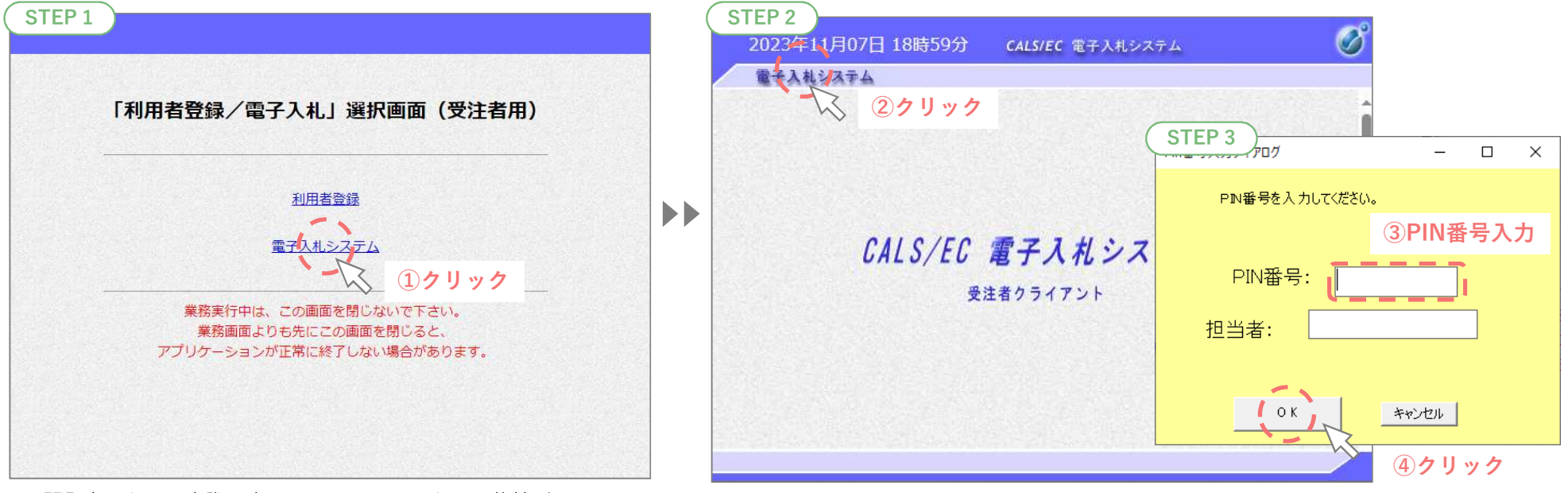

※開発中のため、実際に表示される画面と異なる可能性があります。

 $\bf{3\text{-}2.\,}$  参加申込書提出(2/3) 操作フロー コ. ログイン ━━━ 2. 調達案件一覧 ━━━ 3. 参加申込書提出

電子入札システムにログインし、対象案件を探します。(検索操作は割愛) 案件一覧の参加申込書の提出ボタンをクリックします。 資格無しボタンが表示される場合、その案件の参加資格がありません。

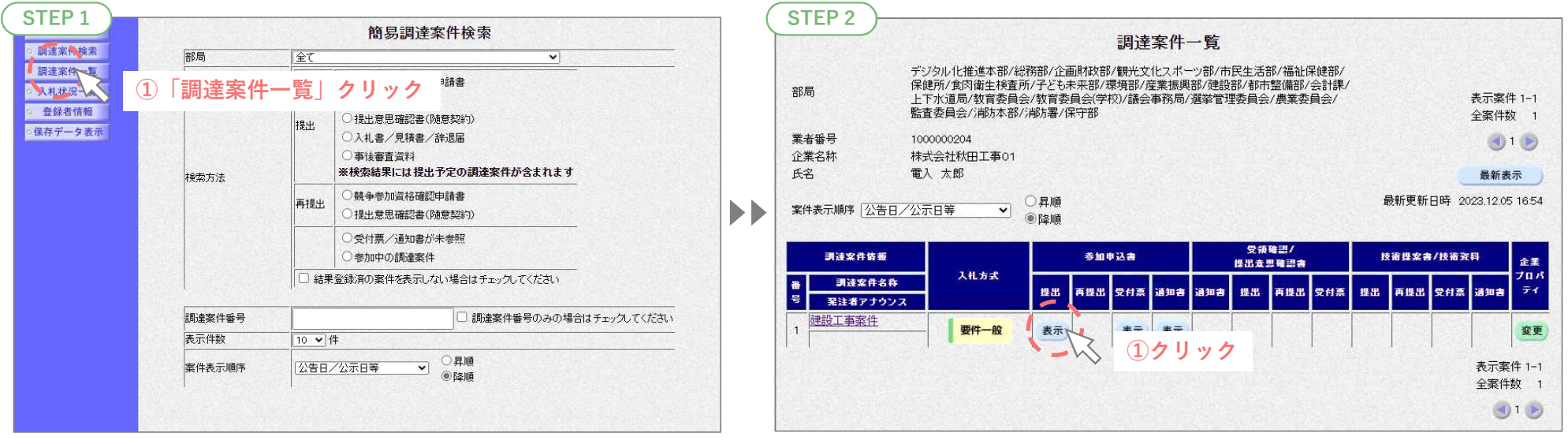

※開発中のため、実際に表示される画面と異なる可能性があります。

検索条件の入力は任意です。条件を指定無しでも検索が行えます。

 $\bf{3\text{-}2.\,}$  参加申込書提出(3/3) 操作フロー コ. ログイン ━━━ 2. 調達案件一覧 ━━━ 3. 参加申込書提出

参加申込書の提出を行います。所定の様式を添付し、提出ボタンから提出します。 提出後、提出を証明する画面を表示します。再表示できませんので、印刷して保管してください。

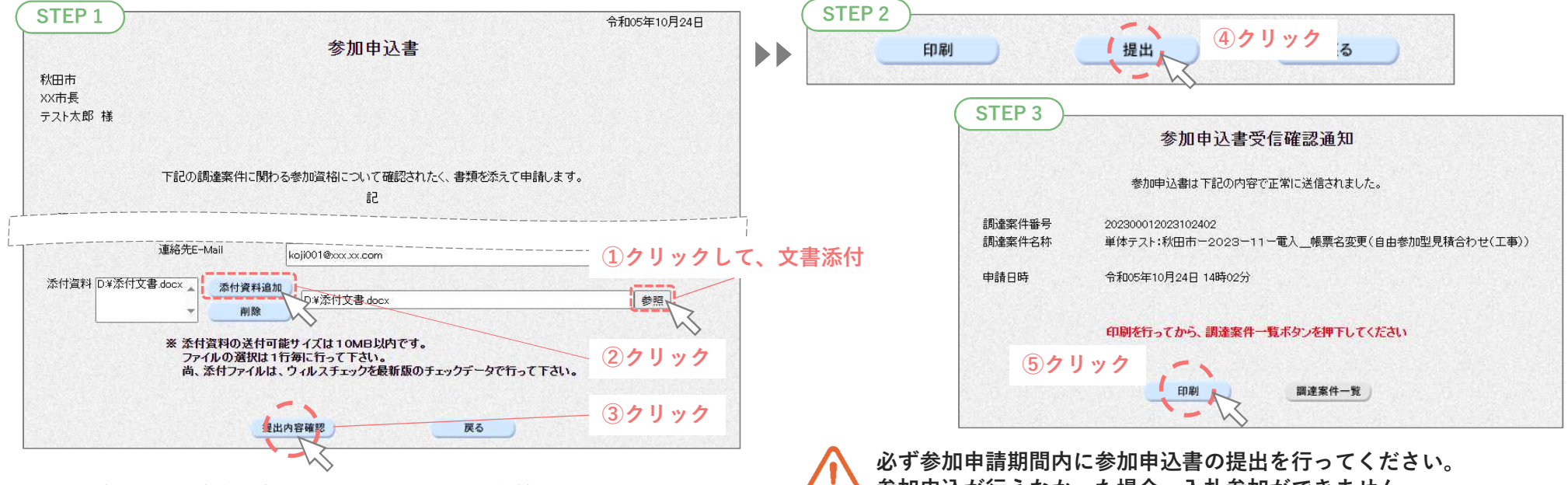

※開発中のため、実際に表示される画面と異なる可能性があります。

参加申込が行えなかった場合、入札参加ができません。

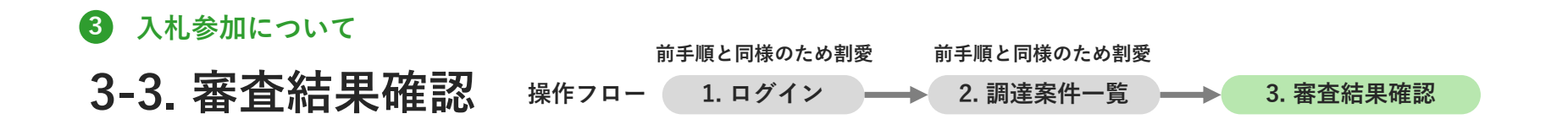

# 審査結果の確認を行うための手順です。この操作は、電子入札システムで行います。 ICカードを挿入した状態で操作を行います。

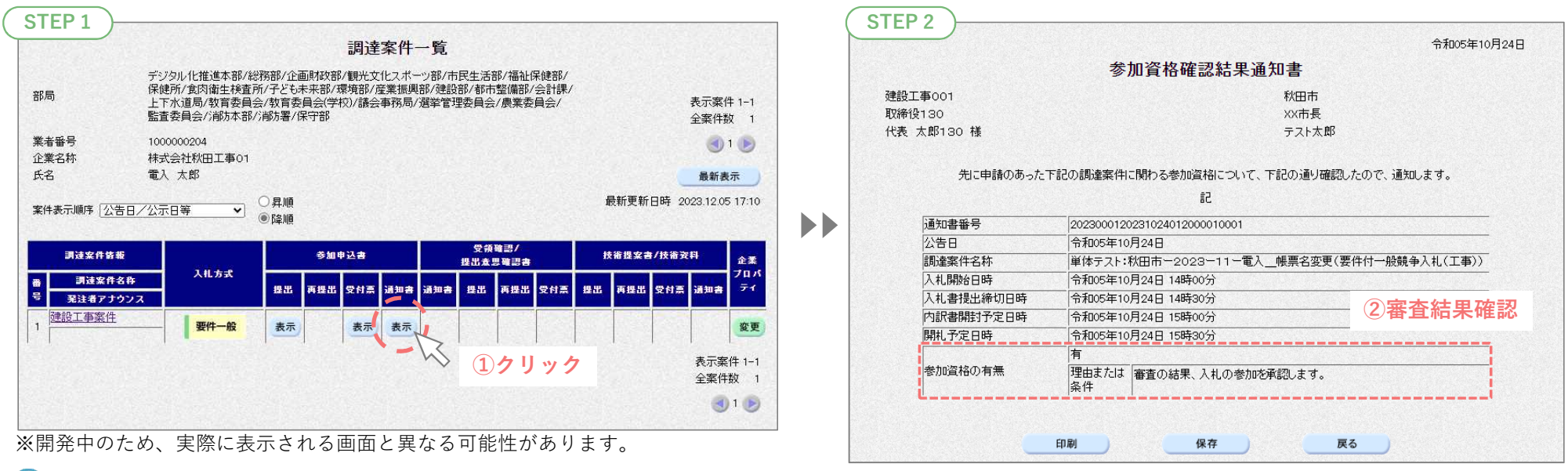

参加者には、参加資格確認結果通知書到着メールが届きます。

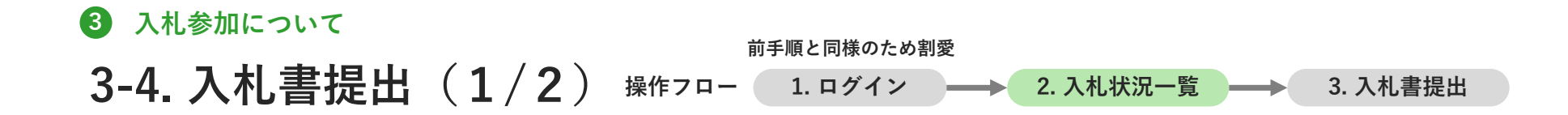

入札書の提出を行うための手順です。この操作は、電子入札システムで行います。 ICカードを挿入し、PIN番号をお手元にご用意ください。

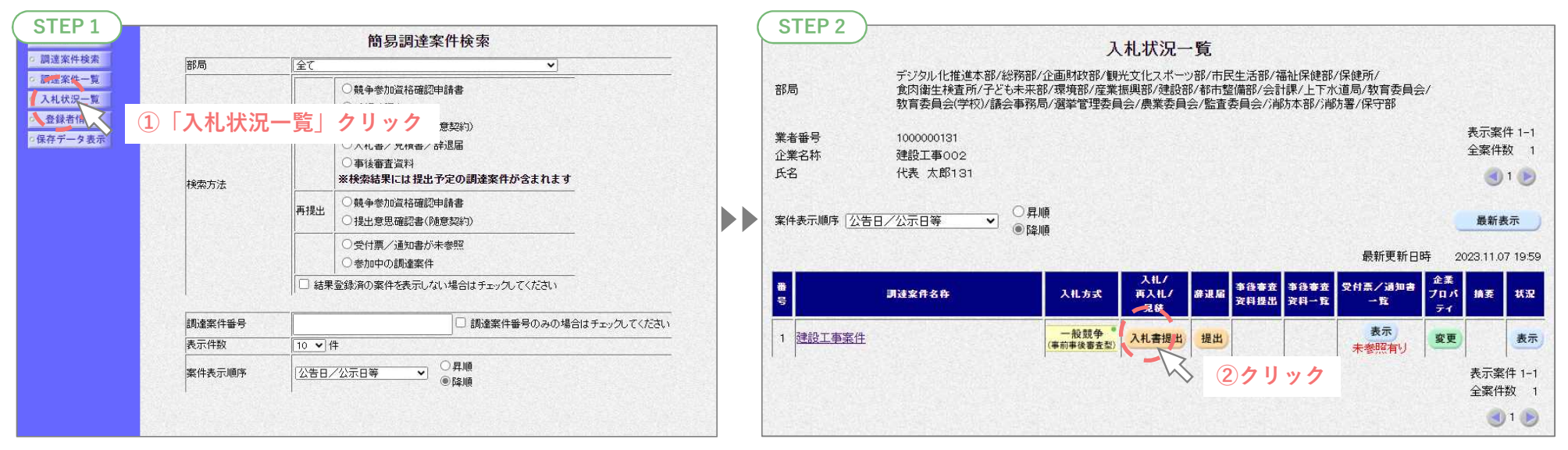

※開発中のため、実際に表示される画面と異なる可能性があります。

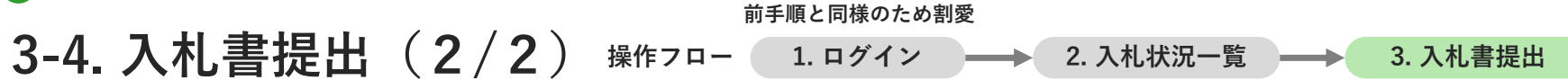

画面では、入札金額(税抜き)を直接入力し、入札金額内訳は、所定様式の内訳書を資料添付(※)します。 提出後、提出を証明する画面を表示します。再表示できませんので、印刷して保管してください。

(※)設計金額が3千万円以上の工事の場合は、見積内訳明細書(任意様式)もあわせて添付します。

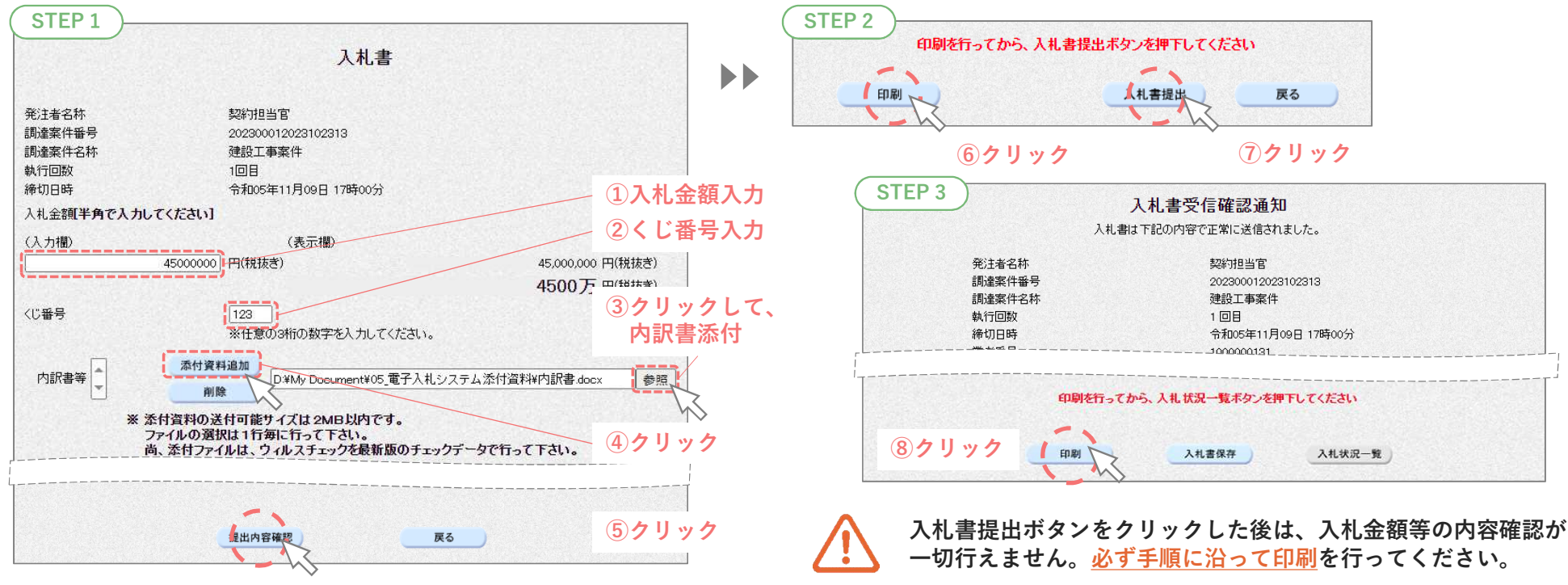

※開発中のため、実際に表示される画面と異なる可能性があります。

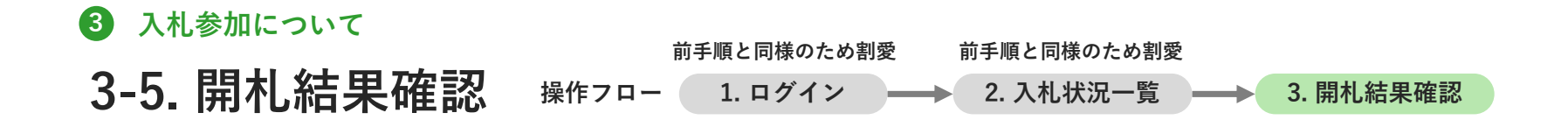

落札時の開札結果を確認する手順です。同様の手順で再入札や不調も確認できます。 この操作は、電子入札システムで、ICカードを挿入した状態で行います。

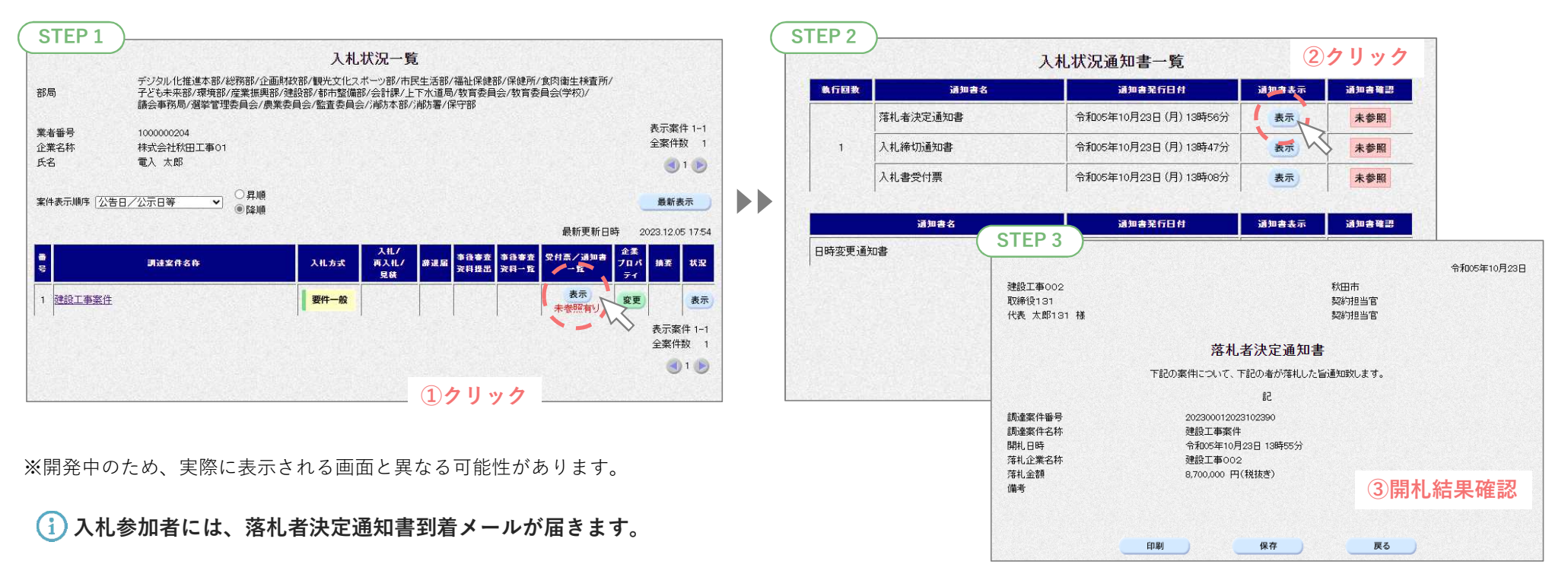

3−6.入札結果(一般公開*)*確認(1/2) ※作フロー(1. 結果検索)━━▶ 2. 結果閲覧

一般に公開される入札結果を確認する手順です。 この操作は、入札情報サービスで行います。

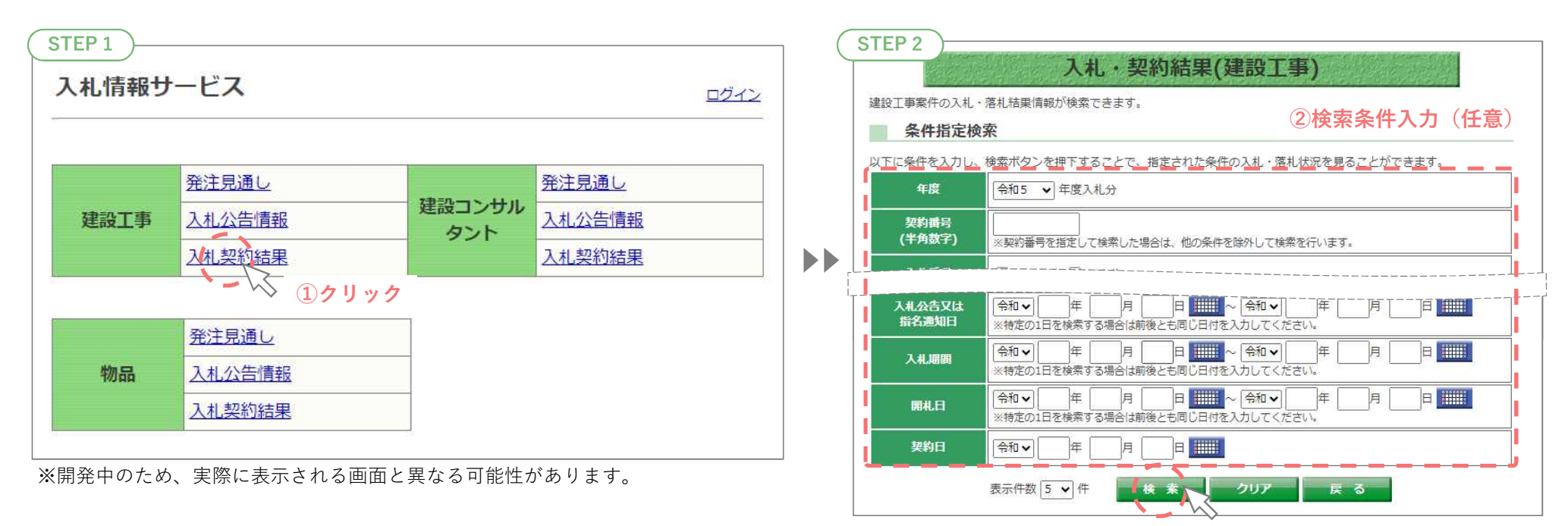

③クリック

25

#### 3-6. 入札結果(一般公開)確認(2/2) 操作フロー 1. 結果検索 → 2. 結果閲覧

## 入札結果検索を行うと検索条件にヒットする案件が一覧表示されます。 一覧から閲覧したい案件を選択し、詳細を確認します。

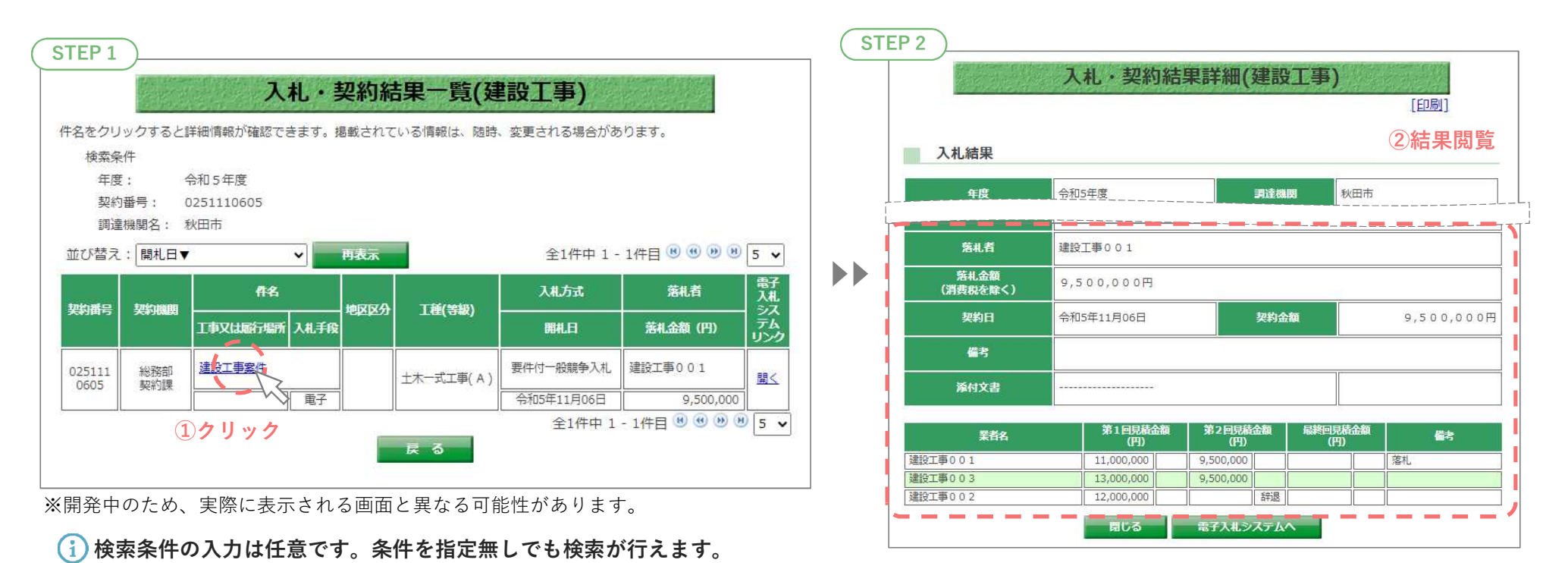

## 以上で、新システムの説明は終了です。

#### お問合せ

#### 秋田市総務部 契約課

制度・運用に関して TEL:018-888-5438(工事契約担当) 018-888-5436(用度担当) FAX:018-888-5437

## 秋田市電子入札ヘルプデスク 令和6年3月より運用開始

システムの操作・設定に関して TEL: 0570-01-5677 (平日 9:00~12:00, 13:00~17:30) Mail: akita-help@efftis.jp